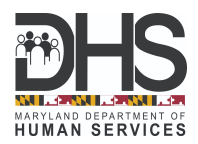

## *Cómo crear una cuenta en myMDTHINK y actualizar la información de contacto de su caso de Manutención de Menores*

- 1. Vaya a [myMDTHINK](https://mymdthink.maryland.gov/) para crear una cuenta.
- 2. Presione **Español**

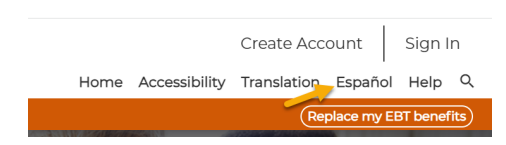

3. Presione **Crear cuenta** para iniciar el proceso de registrar su cuenta.

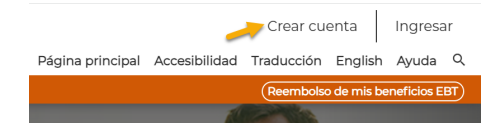

4. Aparecerá la pantalla **"Account Registration" (Registro de cuenta)**. Por favor escriba su información personal y presione **"Register" (Registrarse)**.

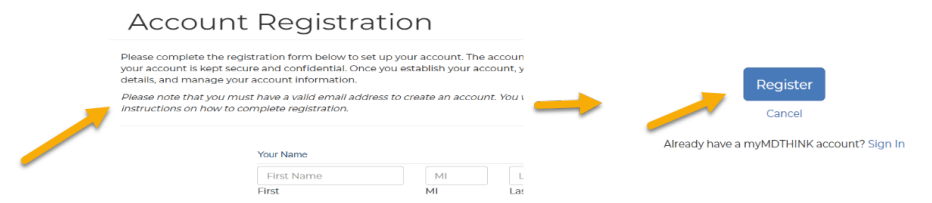

5. Aparecerá una notificación que dice **"Registration Complete" (Registro completo).**

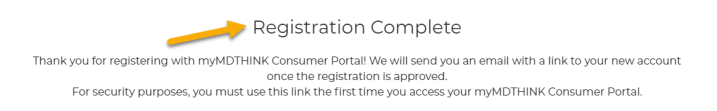

6. Usted recibirá un correo electrónico con un enlace de activación. Presione el enlace "**Activation Link**" **(Enlace de activación)**. para activar su cuenta, luego siga las instrucciones para registrarse e ingresar al portal del cliente de myMDTHINK como se indica a continuación. Para continuar, necesitará su nombre de usuario (es su correo electrónico) y su contraseña.

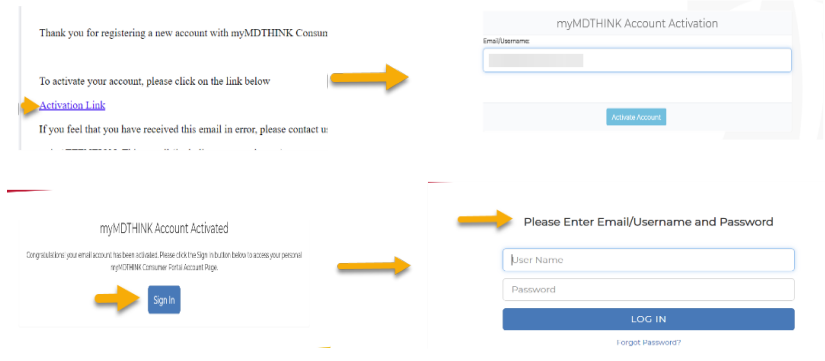

7. Usted recibirá un correo electrónico con una clave de acceso que es válida por 5 minutos. Por favor escriba la clave de acceso en el espacio correspondiente donde dice "**Enter Passcode**" **(Escribir contraseña)**. Después de presionar **"Submit Passcode" (Enviar contraseña)**, usted podrá iniciar sesión en el portal del cliente de myMDTHINK.

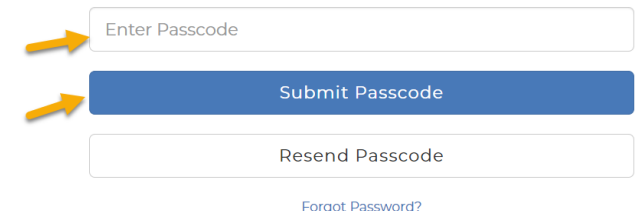

8. Bajo **Servicios**, presione **Manutención de los hijos** para tener acceso al Sistema de Administración de Manutención de Menores (CSMS).

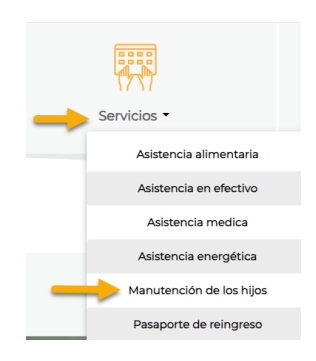

9. En la ventana **Mis casos**, presione **"Link My Active Cases" (Vincular mis casos activos)** debajo de **Custodial Party Cases (Casos del padre o madre con custodia)**; escriba la información requerida y presione **"Link"** (**Vincular)**.

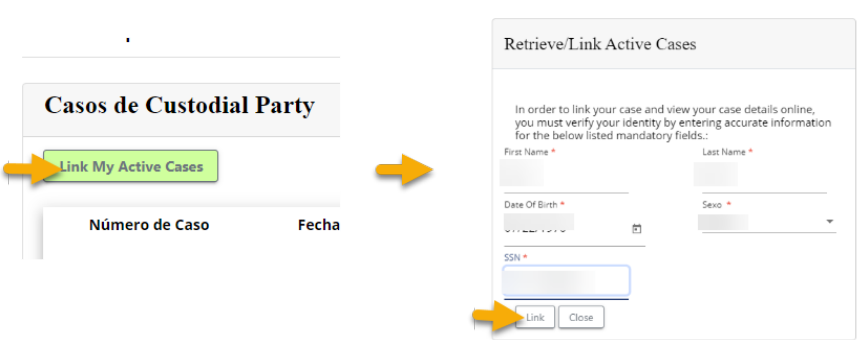

10. Presione **Gestión de cuentas** para actualizar su información de contacto y verifique que su correo electrónico, número de teléfono y dirección de correo estén correctos. Para terminar presione **Actualizar**.

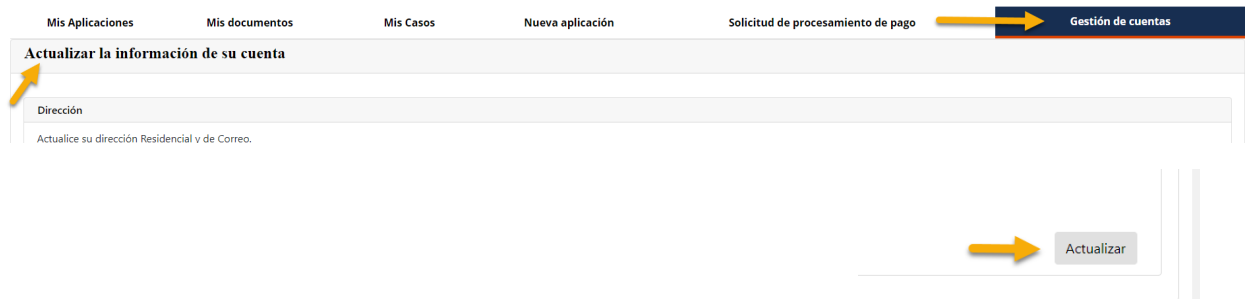